## **OpenSNS 2017-V5** 微信小程序介绍

#### **1.**概述

微信小程序是一种新的应用形态,是一种不需要下载安装即可使用 的应用,他实现了应用"触手可及"的梦想,用户扫一扫或者搜一下即 可打开应用。也体现了应用"用完即走"的理念,用户不用担心是否安 装太多应用的问题,应用将无处不在,随时可用,但又无需安装卸载。

微信给小程序提供了丰富的框架组件和 API 接口供开发者调用,具 体包含:界面、视图、内容、按钮、导航、多媒体、位置、数据、网络、 重力感应等。在这些组件和接口的帮助下,建立在微信上的小程序在运 行能力和流畅度上面便可以保持和 Native APP 一样的体验。

#### **2.**导航模块

主要分为 4 个模块,下方点击相应按钮即可进入相应功能界面。分 别是:动态、话题、消息、我。

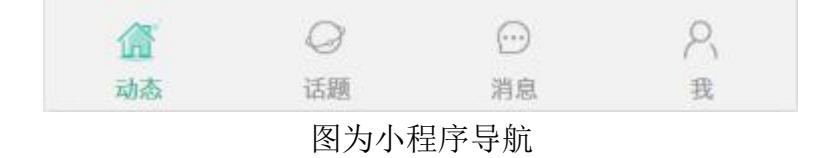

### **2.1** 动态

动态首页,内含三个分栏:全站动态、我的关注、热门动态以及一 个发布按钮。

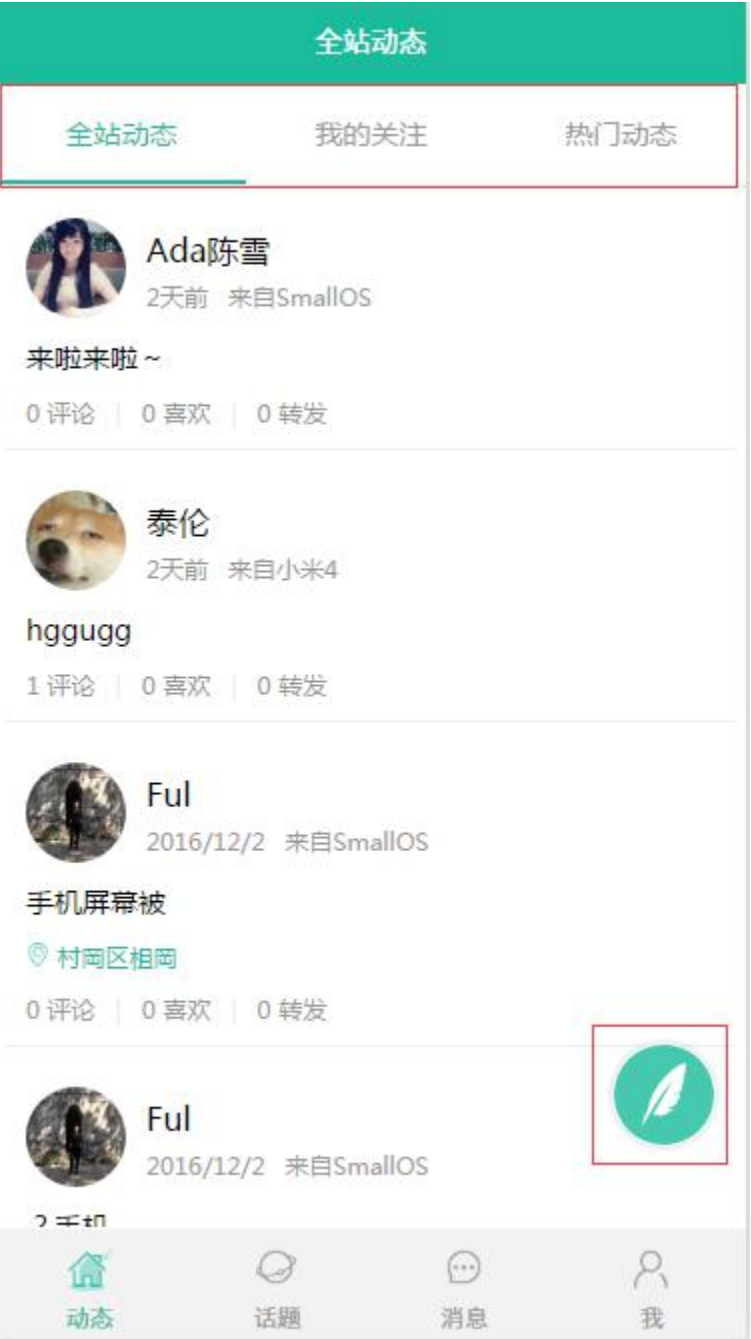

图为全站动态

# **2.2** 话题

话题包括热门话题列表和话题详情

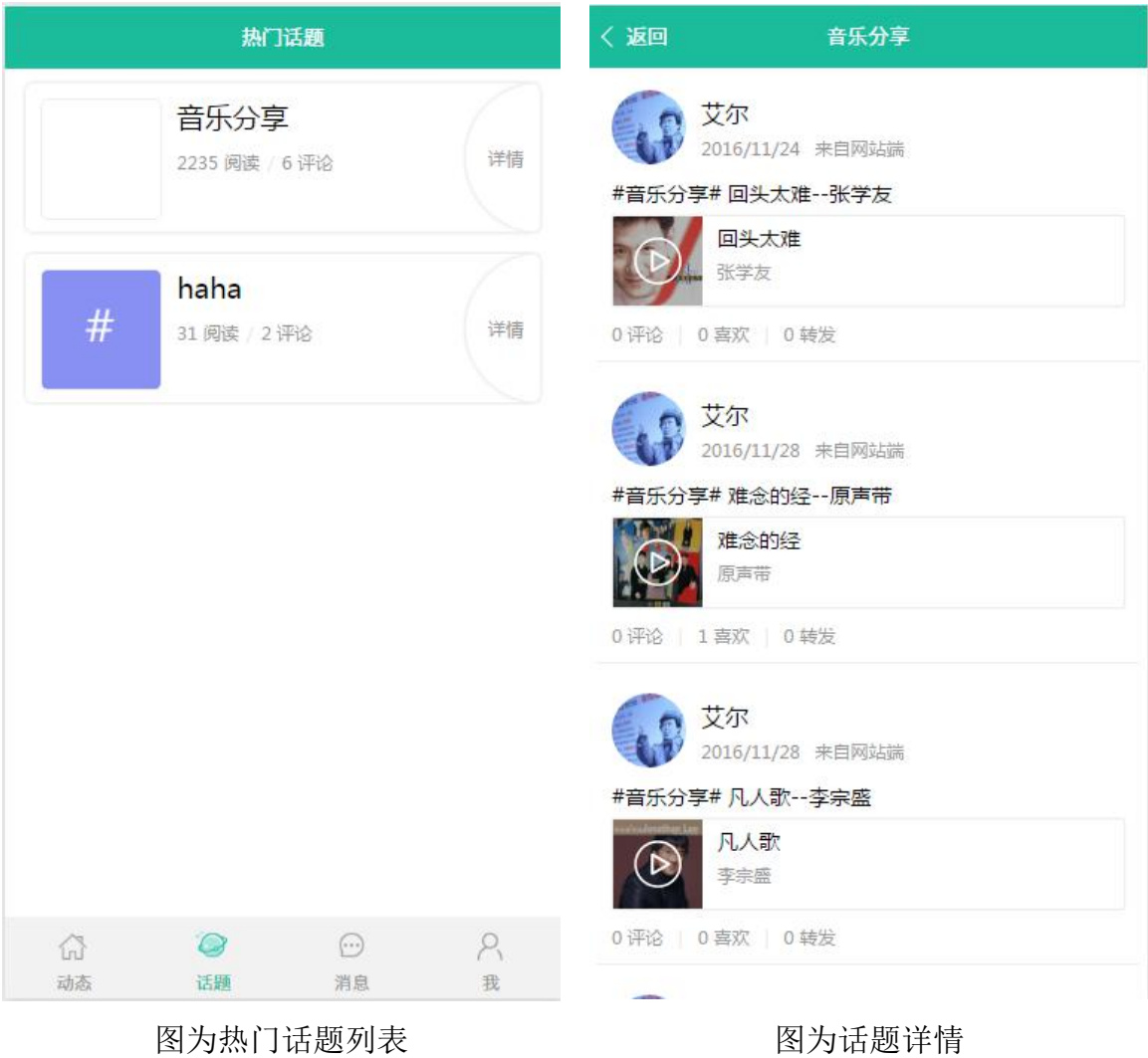

# **2.3** 消息

显示收到的动态评论

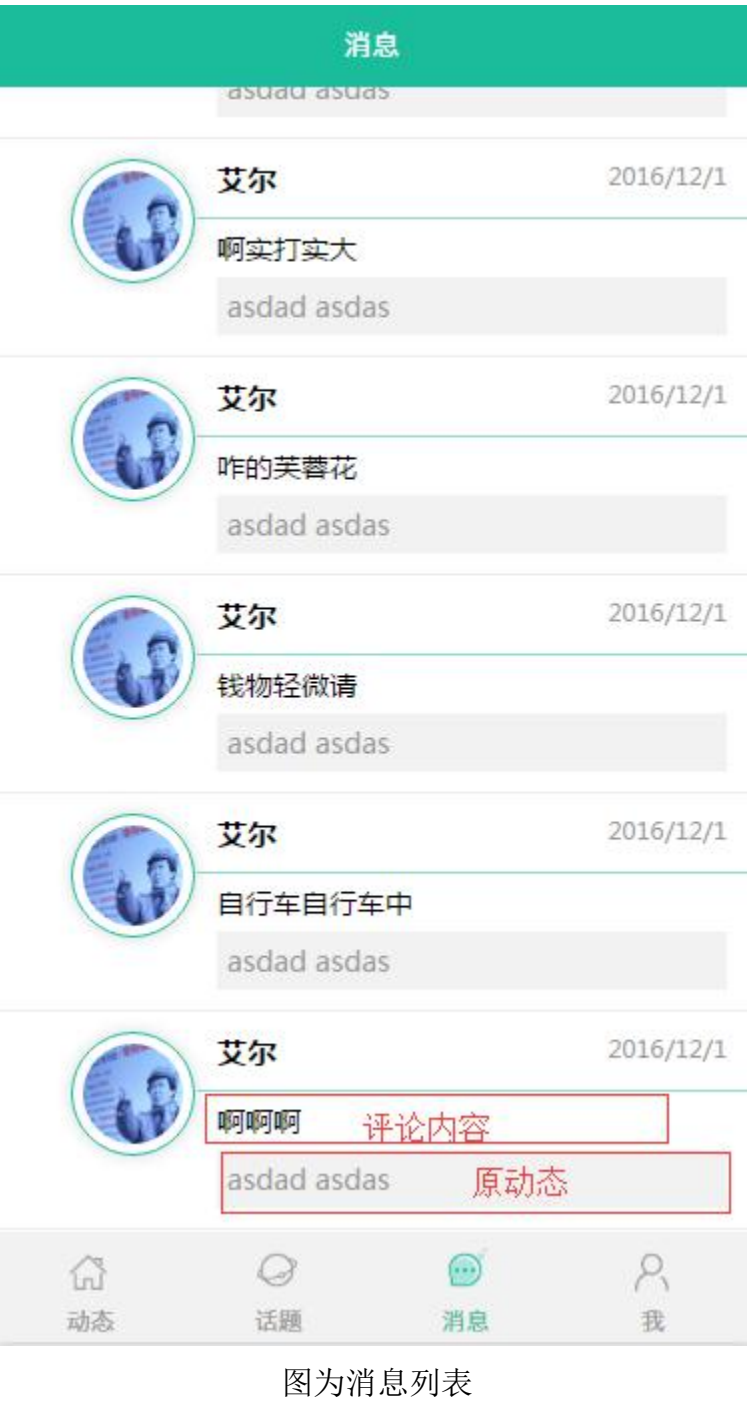

### **2.4** 我

显示当前用户的头像,昵称,等级,经验条

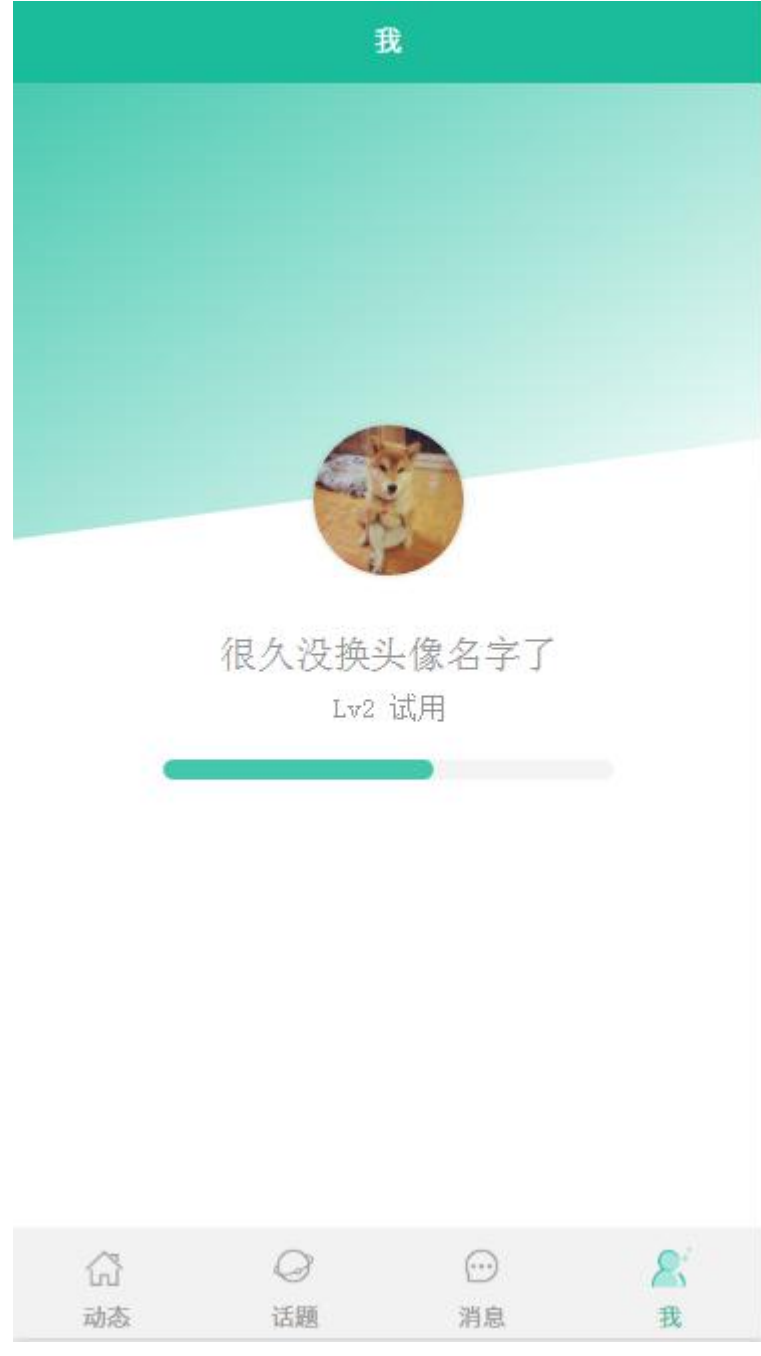

图为个人界面

### **3.**核心功能

#### **3.1** 同步登陆

如果当前登录微信已经在 web 端网站绑定,则个人中心显示的用户 在网站端的用户信息,如果没有绑定过,会使用当前微信号信息在网站 新注册一个用户,显示的是新注册用户的信息

#### **3.2** 点赞

点击动态进入动态详情,在动态下方会有点赞区域,点击小手赞一 个,提示点赞成功,并且前四个点赞的用户会显示在点赞区域,从第五 个点赞用户开始只显示数量,不在显示头像。如果已经点赞,点击的时 候则会提示已经点赞

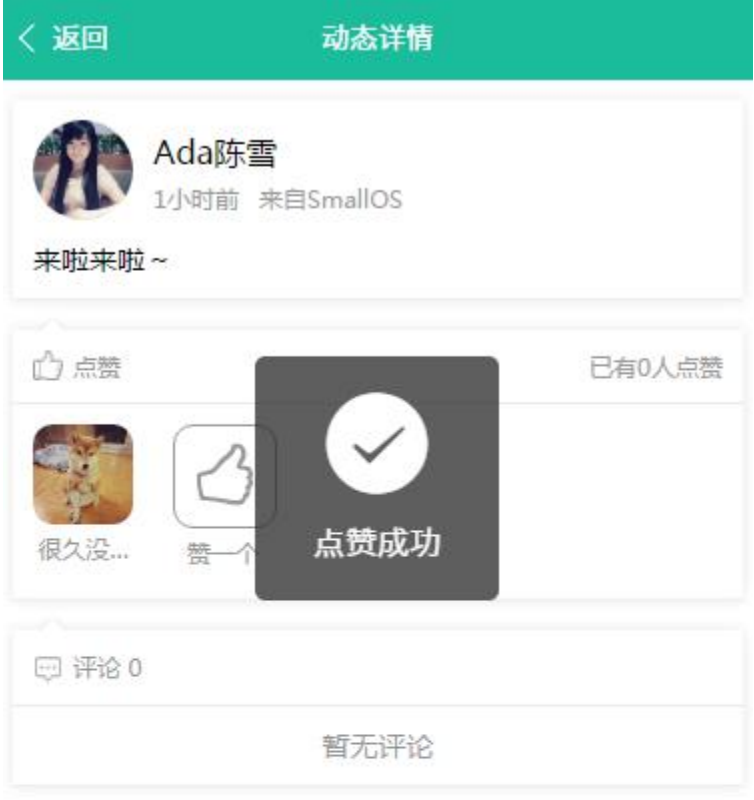

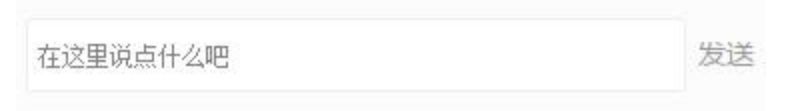

图为点赞界面

### **3.3** 评论

评论同样要进入动态详情页,在窗口的底部可以看到评论框,点击输入框输入评论内容,点击 发送即可评论。成功会显示提示信息"成功"。

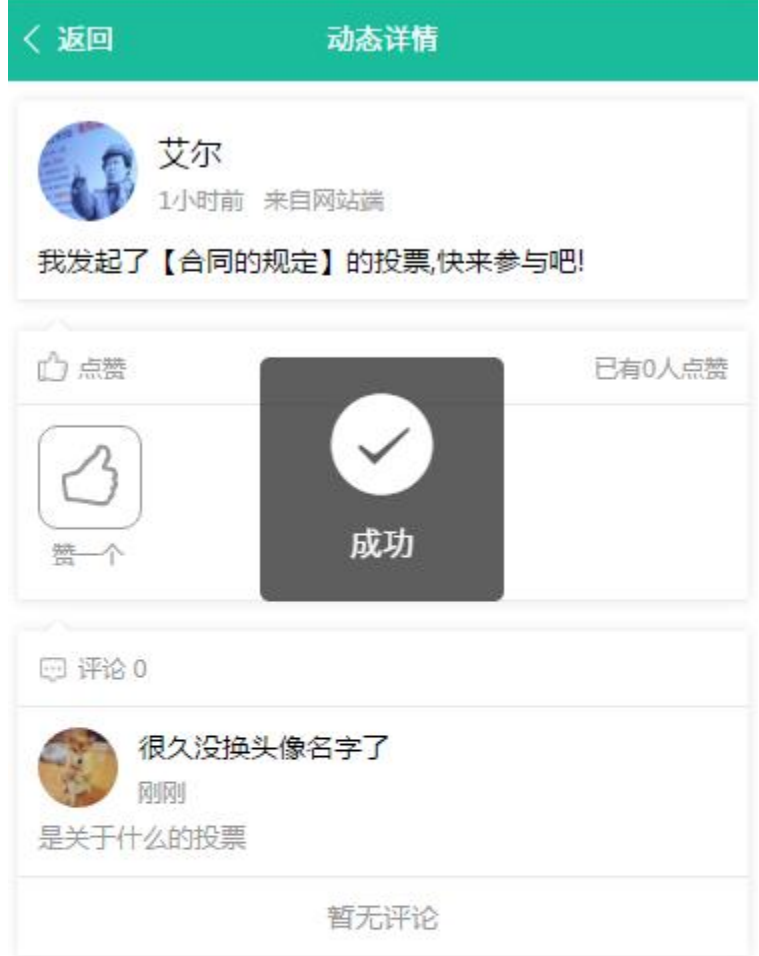

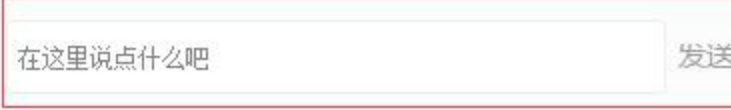

图为评论界面

#### **3.4** 发布

发布动态目前支持三种形式:文字、表情、图片。另外还支持位置 定位。点击动态列表右下角的悬浮绿色按钮可进入到发布界面

#### **3.4.1** 发布文字动态

点击发布按钮接入发布页面之后输入框会自动获得焦点并弹出软 键盘,直接输入点发布即可完成发布,在输入框中输入内容之后发布按 钮会变成绿色,表示可以发布。

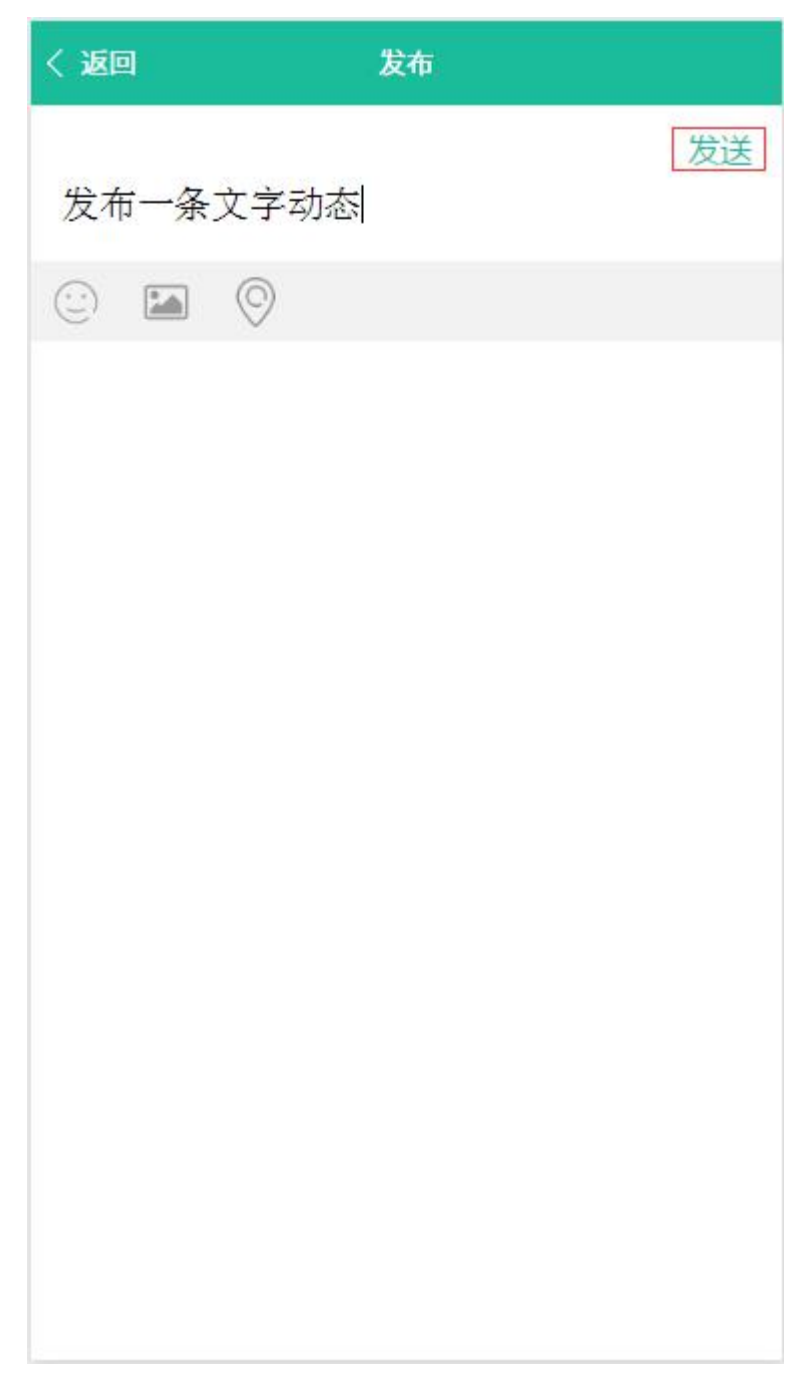

图为发布界面

#### **3.4.2** 发表情

点击发布框下方灰色区域的第一个笑脸图标即可显示表情,点击表 情插入到输入框中,可继续输入文字,也可直接发布。

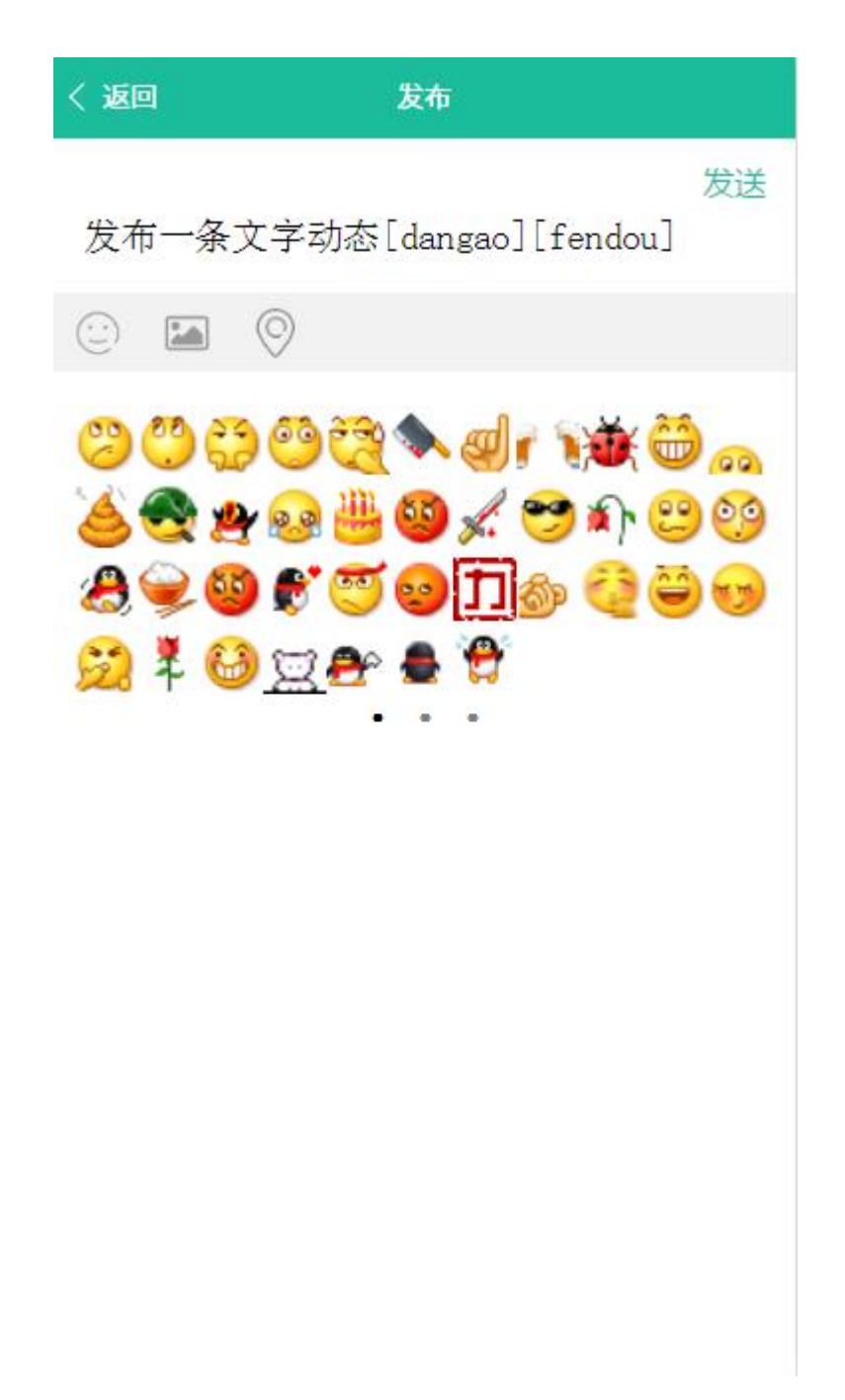

图为表情选择界面

**3.4.3** 发图片

点击发布框下方灰色区域的第二个图片图标即可上传图片,上传图 片之后在图片右上角会显示红色的删除按钮,可以删除图片,另外图片

只能一次选择完,如果先上传几张图片,在想添加几张的话需要全部重 新选择,无法在原先的基础上添加,图片最多可上传九张。

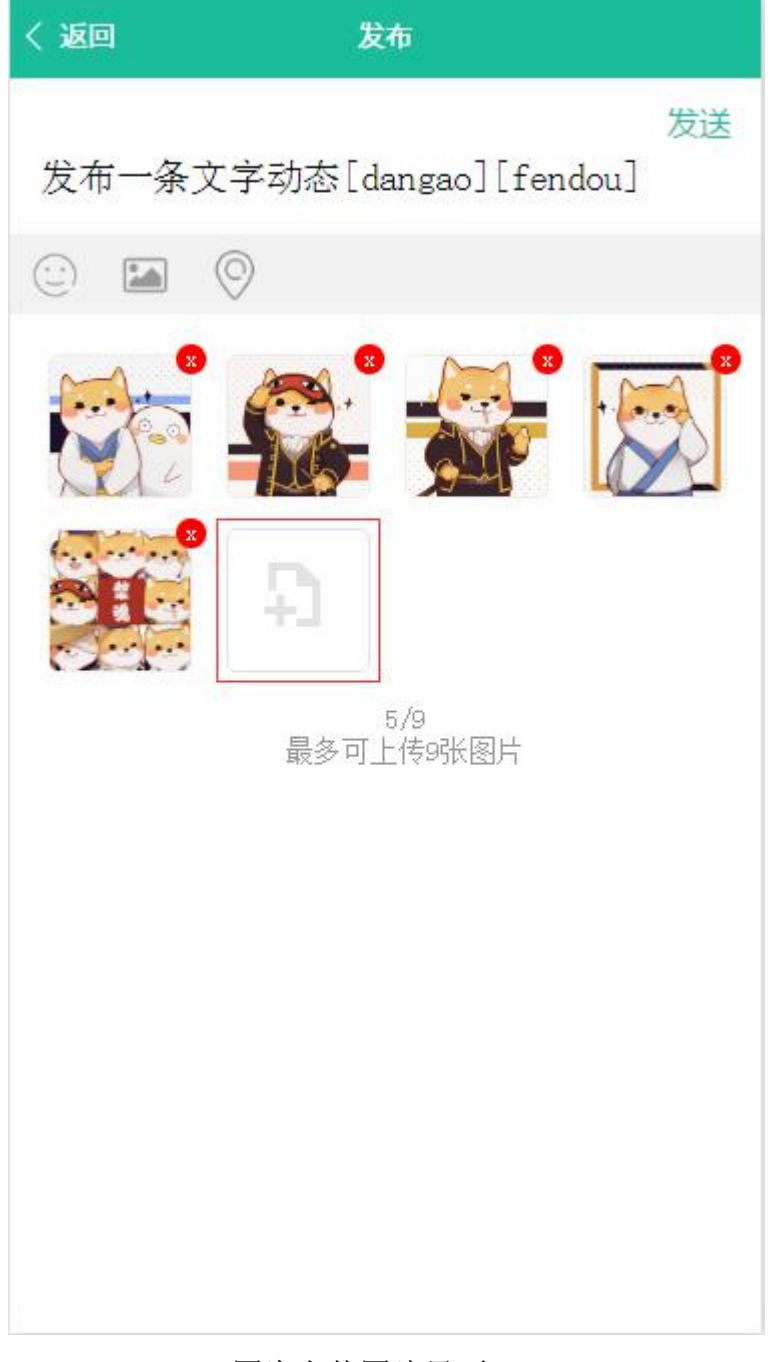

图为上传图片界面

**3.4.4** 定位

点击发布框下方灰色区域的第三个定位图标即可打开地图,地图会 自动定位到用户当前位置和周边一些地理信息。点击右上角的确定即可 保存当前位置并返回到发布页面,这时候原本灰色的定位图标会变为绿 色,表示当前已存储地理位置信息,用户在输入内容发布出来的动态就 是带地理信息的。

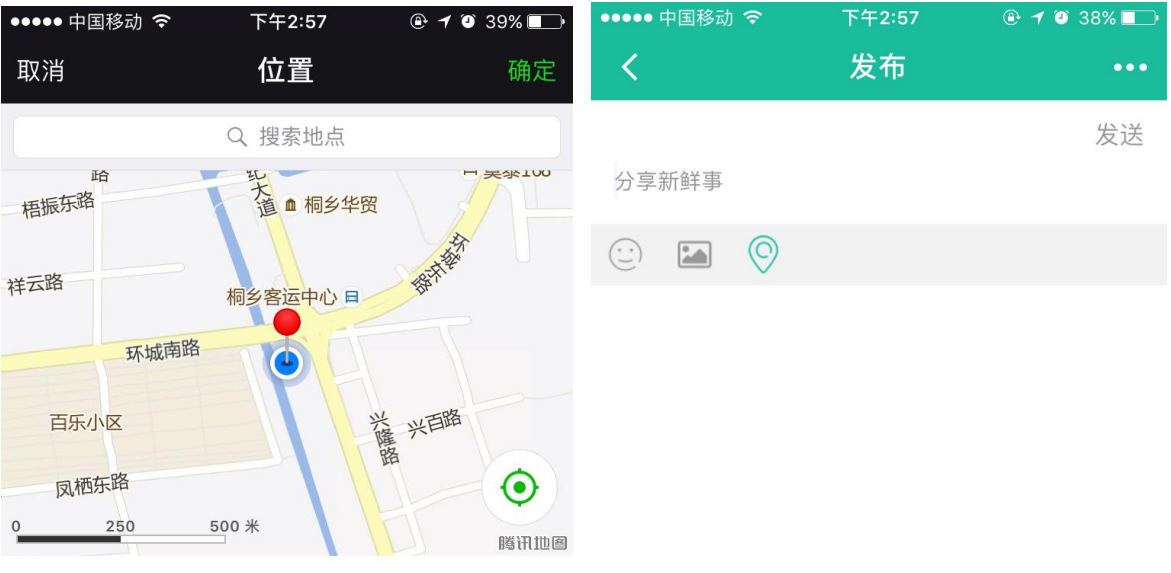

#### 桐乡市梧桐街道环城南路电子商务中心附近 √

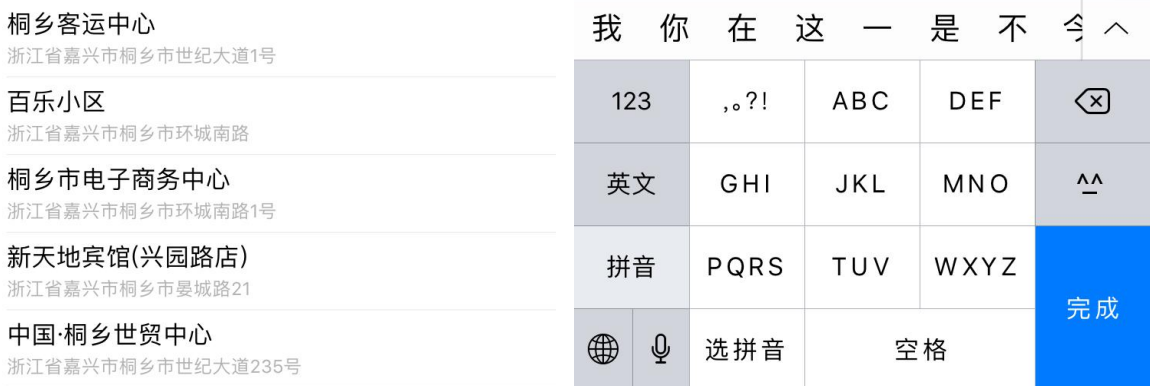

图为定位界面